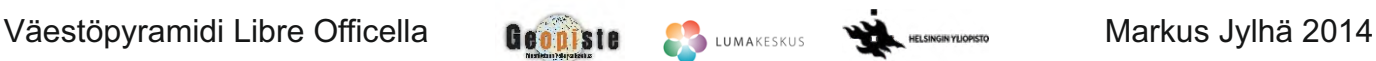

Näin laadit **väestöpyramidin Libre Officen taulukkolaskentaohjelmalla**.

Ohje on laadittu käyttäen Libre Officen versiota 4.2.2.1. Voit ladata

ohjelmiston omalle koneellesi osoitteesta fi.libreoffice.org.

Tämän ohjeen lähteenä on käytetty Ritva Moilasen laatimaa vastaavaa Excelille tarkoitettua ohjetta.

1. Voit hakea kokeeksi esim. Suomen väestötiedot osoitteesta: *http://www.tilastokeskus.fi/tup/suoluk/suoluk\_vaesto.html.* Kopioi tiedot sivulta copy-paste menetelmällä ja liitä ne taulukkolaskentaan kuvan mukaisesti:

2. Vaihtoehtoisesti voit hakea aineistoa maailmalta esimerkiksi Yhdysvaltalaisesta [www.census.gov](www.cencus.gov) palvelusta.

[Avaa suoraan Census-palvelun kansainvälinen aineisto.](www.cencus.gov) Pääset siihen myös halutessasi syöttämällä census.gov etusivulla hakukenttään **"idb"** (International database). Valitse seuraavakasi raporttityypiksi **Population by five years age groups**. Valitse haluamasi **maa** ja paina **submi**t.

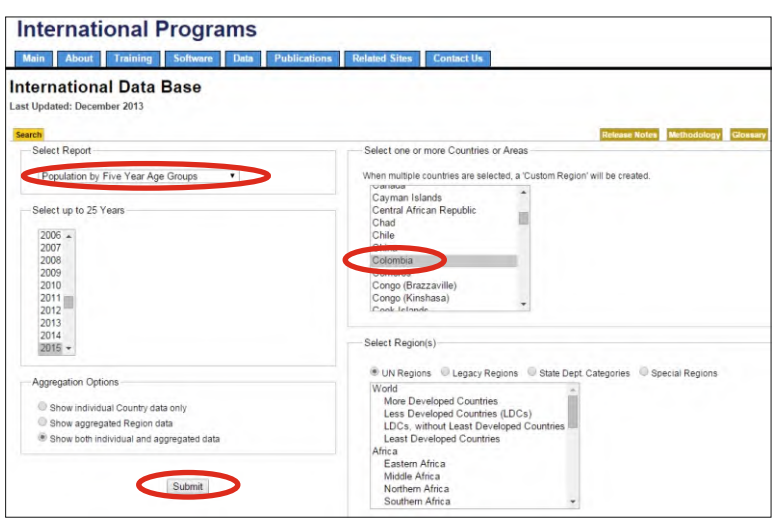

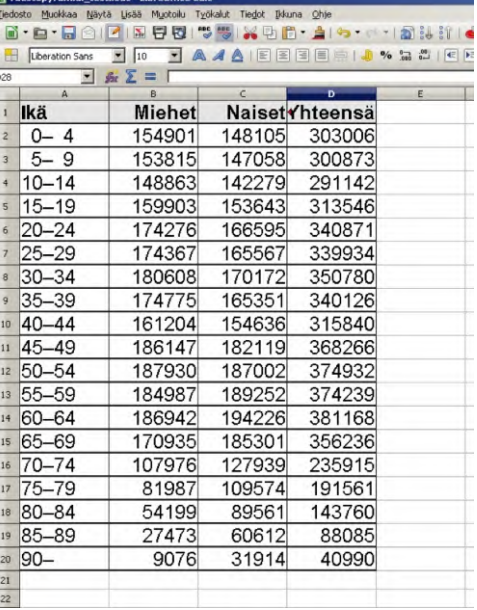

3. Aineistoa ei kannata yrittää kopioida ruudulta maalaamalla, koska pilkut ja nollat aiheuttavat todennäköisesti ongelmia. Sinun kannattaakin käyttää sivun alareunassa näkyviä latauslinkkejä. Voit ladata aineiston **Excel**-tai **CSV**muodossa, jotka molemmat aukeavat LibreOfficen taulukkolaskentaan. Voit avata tällaisen tiedoston LibreOfficen **Avaa**-toiminnon kautta. **Älä** avaa sitä tuplaklikkaamalla tiedostoa. Voit kyllä myös valita tiedoston **oikealla napilla** ja valita **avaa sovelluksessa** -> LibreOffice. Näin aineisto aukeaa oikeaan

ohjelmaan.

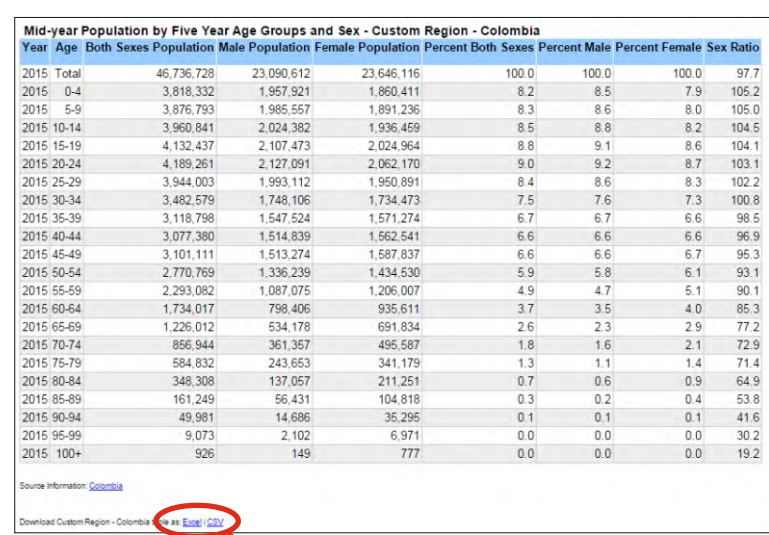

Latauslinkit

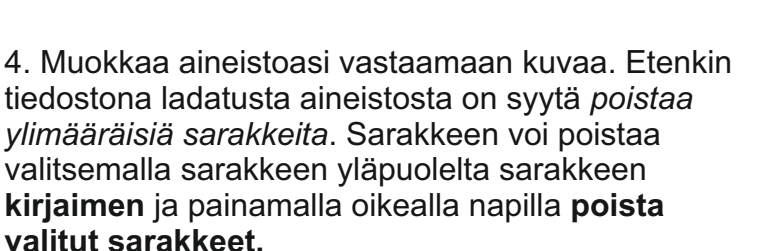

5. Saadaksesi pyramidin palkit kulkemaan mukavasti kahteen suuntaan, on miesten lukemat muutettava negatiivisiksi. Tämän voi tehdä joko käsin tai laskukaavan avulla kuten tässä neuvotaan. Lisää miesten sarakkeen perään kaksi tyhjää saraketta painamalla oikealla painikkeella naisten sarakkeen yläreunasta, C:n kohdalta. Valitse *Lisää sarakkeita vasemmalle* ja toista operaatio saadaksesi kaksi tyhjää saraketta.

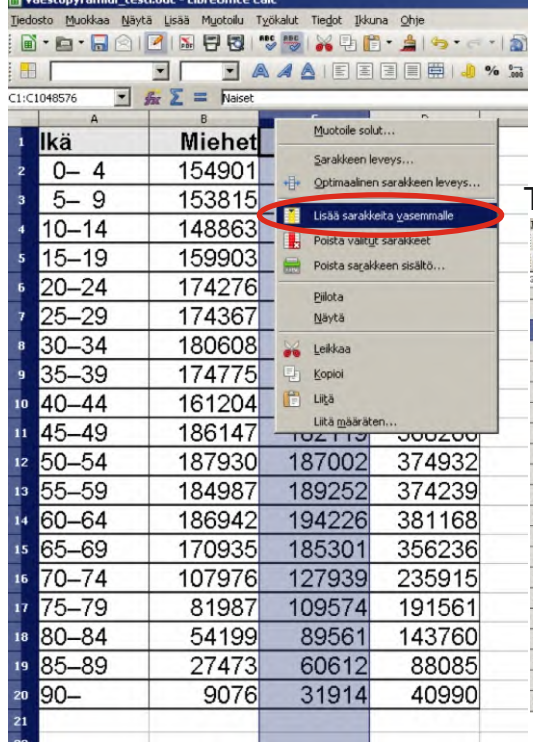

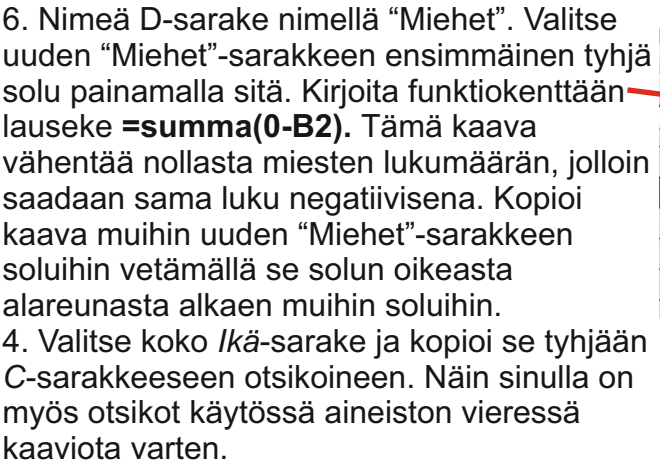

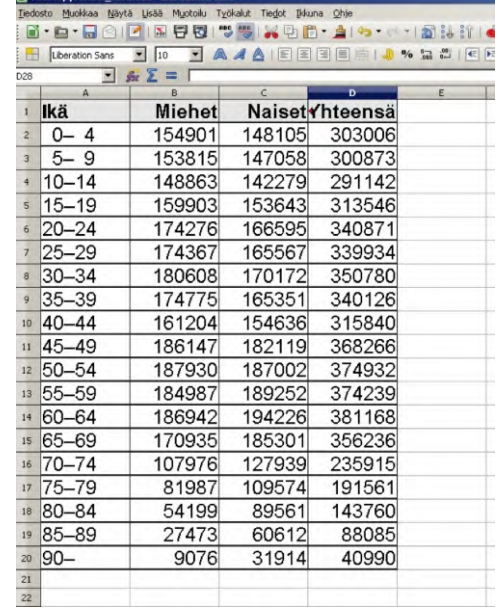

## Taulukkosi pitäisi näyttää nyt tältä:

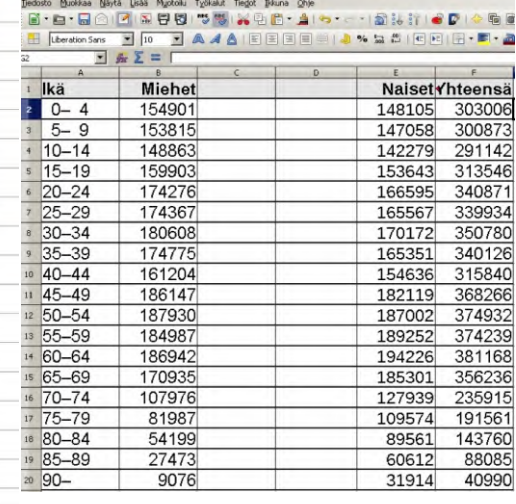

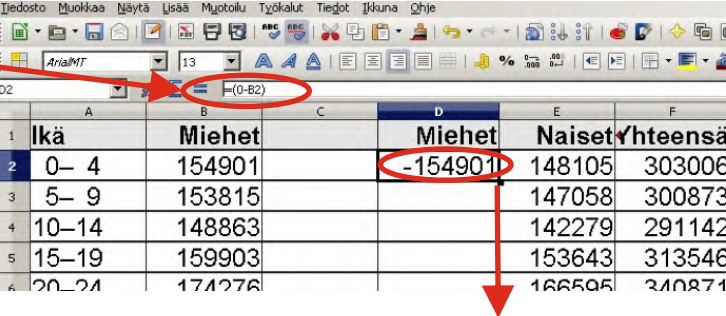

Vedä hiirellä

7. Nyt sinulla pitäisi olla miesten negatiiviset arvot kaikissa soluissa. Valitse kuvan mukaisesti ikä sekä miesten ja naisten sarakkeet sekä otsikot maalaamalla ne hiirellä.

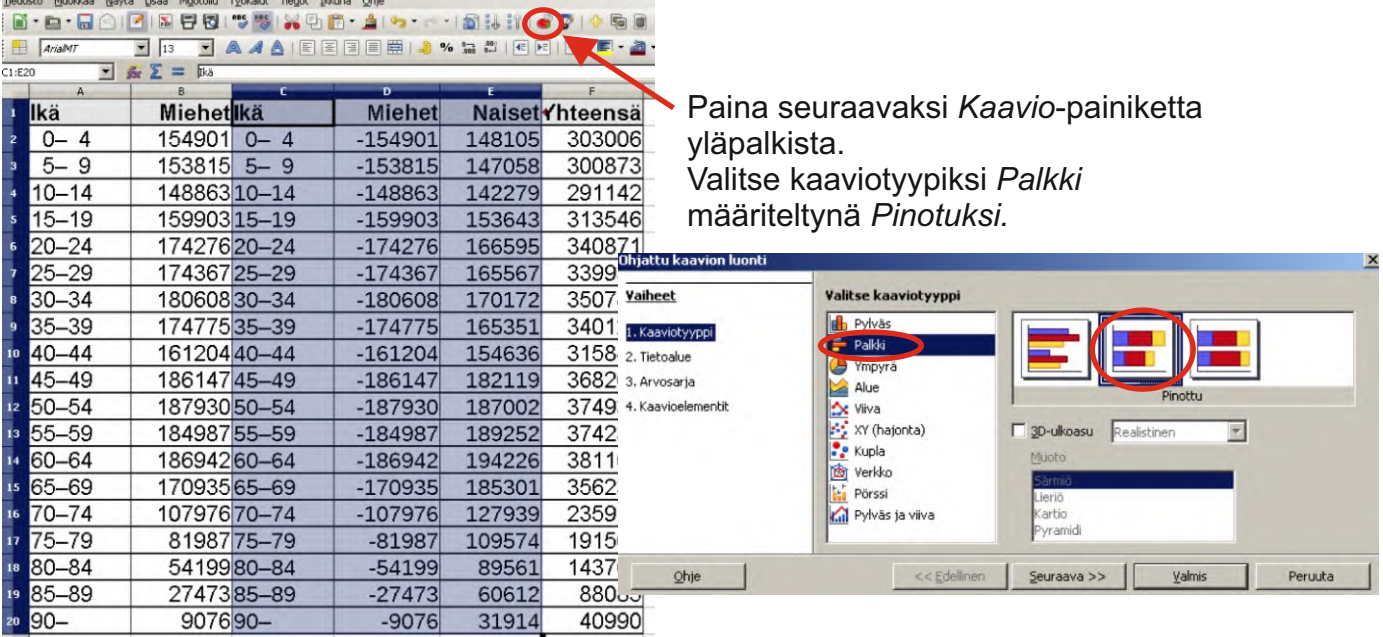

8. Näet nyt ensimmäisen version pyramidistasi. Muokkaa seuraavaksi X-akselin otsikot kohdalleen. Tällaisessa palkkikaaviossa ohjelma tarkoittaa X-akselilla pystyakselia. Tuplaklikkaa kaaviota tyhjästä kohdasta, tällöin pääset valitsemaan kaavion elementtejä käsittelyyn vasemmalla ylhäällä olevasta pudotusvalikosta. Valitse tästä pudotusvalikosta *X-akseli*, ja paina sen jälkeen *Muotoile valinta.*

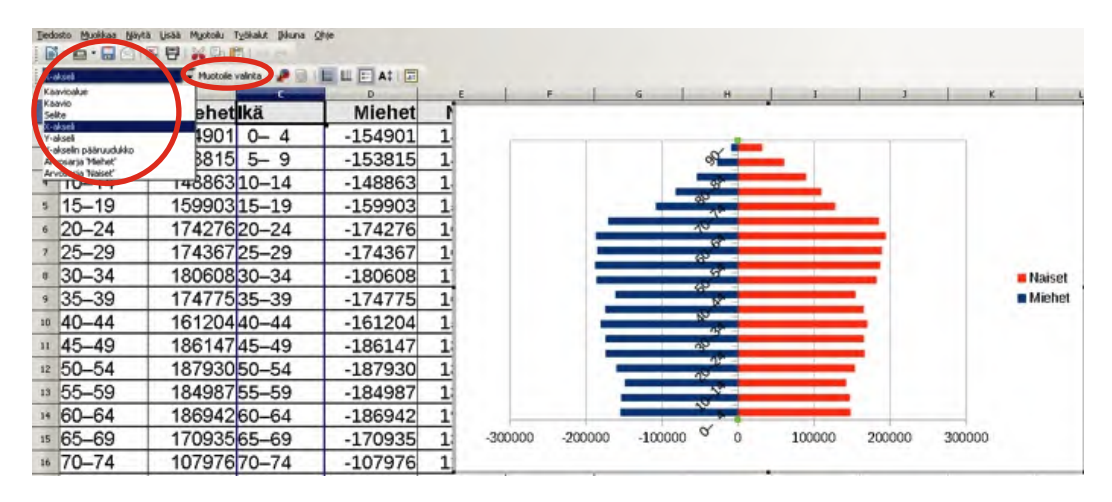

Valitse avautuvasta ikkunasta *Sijainti*-välilehti. Muuta selitteiden sijoittelu *ulkopuolelle alkuun*. Mikäli kaikkien luokkien selitteet eivät näy pyramidissasi tai ne näkyvät vinossa asennossa, suurenna koko kaaviota tarttumalla siihen nurkasta.

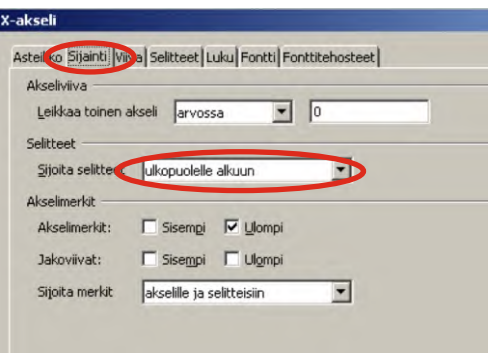

9. Lisää seuraavaksi otsikot väestöpyramidillesi. Tuplaklikkaa kaaviota tyhjästä kohdasta, ja sen jälkeen klikkaa sitä kerran hiiren oikealla painikkeella. Valitse *Lisää otsikot.* Anna otsikko aineistosi mukaan. Anna X-akselille nimeksi *Ikäluokka* ja Y-akselille *Henkilöä.*

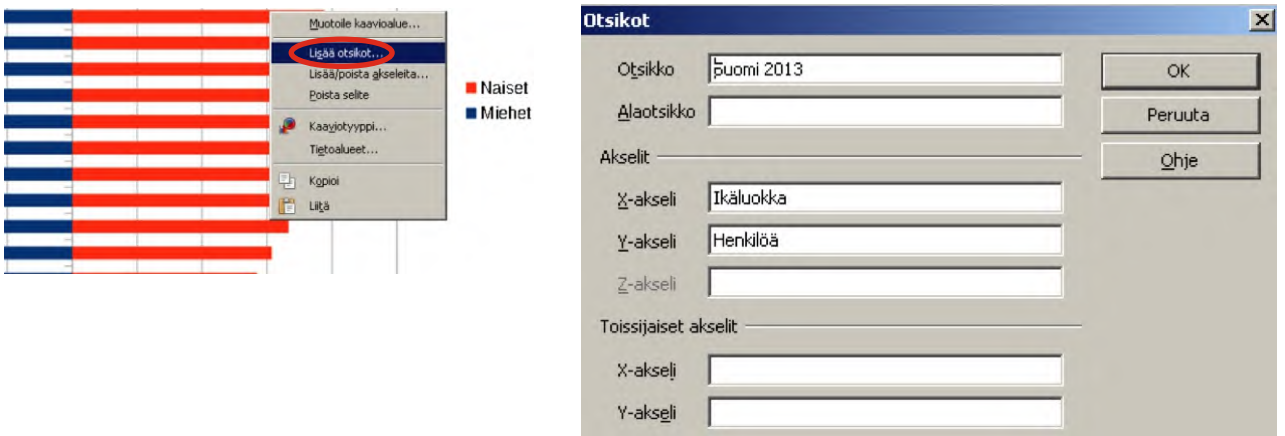

10. Nyt väestöpyramidissasi on jäljellä enää hieman hienosäätöä. Haluat varmasti, että vaaka-akselilla miesten henkilömäärät eivät ole negatiivisia. Valitse jälleen kaaviosi tuplaklikkaamalla sitä ja sen jälkeen alasvetovalikosta ylhäältä y-akseli käsittelyyn. Paina sitten *Muotoile valinta*. Valitse *Luku*-välilehti. Ota ruksi pois *Lähdemuoto*kohdasta, ja kirjoita *Muotoilukoodi*-kohtaan komento 0;0. (nolla;nolla). Nyt kaikki arvot ovat positiivisia.

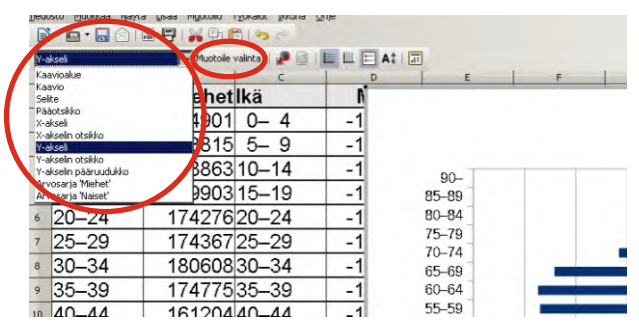

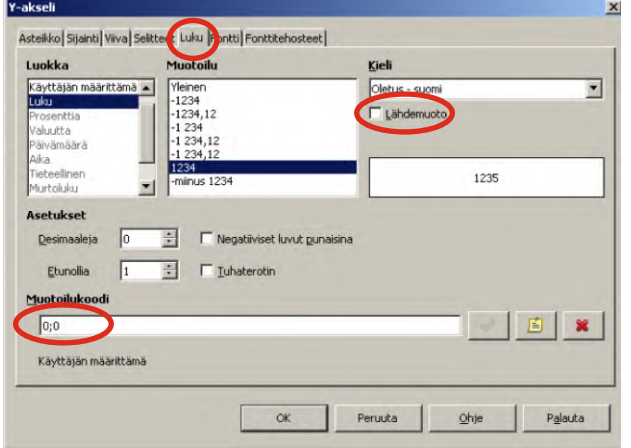

11. Voit vielä muokata kaavion apuviivoitusta painelemalla viivoituspainikkeita:

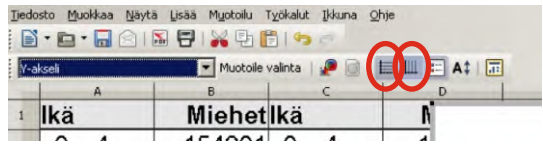

12. Väestöpyramidisi on nyt valmis! Voit kopioida sen esim. tekstinkäsittelyyn valitsemalla diagrammin ja kopiomalla/liittämällä. Voit myös viedä diagrammin kuvana. Valitse diagrammin klikkaamalla kerran siten että nurkissa on vihreät täplät. Valitse sitten hiiren oikealla napilla **Vie kuvana**. Muista valita haluamasi tiedostomuoto, esim. jpg tai png.

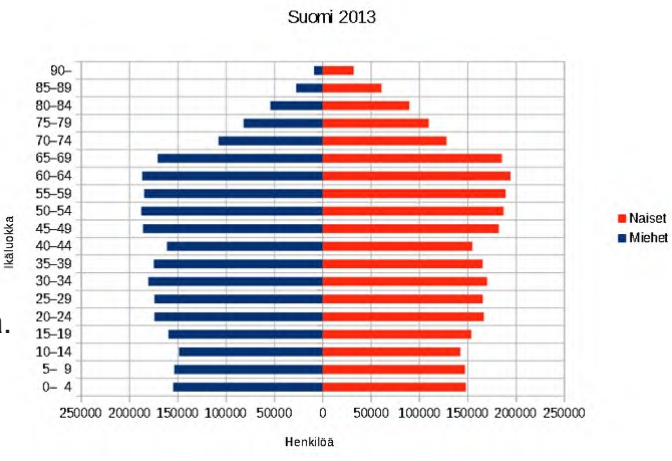